¿Cómo funciona libby?

Los libros electrónicos y audiolibros circulan como otros materiales de la biblioteca. La biblioteca tiene copias de cada título y las presta a un usuario a cada vez.

Puede sacar 6 títulos en total (libros electrónicos y audiolibros), y obtener 6 reservas.

Si un título no está disponible, puede ponerlo en reserva. Recibirás una notificación por correo electrónico cuando lo mismo esté disponible.

Tú eliges cuánto tiempo toma prestado un título: 7, 14 o 21

días. Los audiolibros y los ebooks expiran automáticamente una vez que se

completa el período de préstamo, entonces no hay tarifas vencidas. También

puede devolver un artículo antes del tiempo estimado seleccionando "Manage Loan"

y luego "Return Loan to the Library". También puede renovar su artículo en esa

misma ventana (Mientras que este libro no tenga reservas pendientes por otras

personas)

Toque el símbolo del menú para agregar tarjetas de biblioteca a su cuenta, suspender o activar sus reservas y cambiar su notificación de correo electrónico. También puedes configurar sus preferencias de descarga, buscar ayuda y ponerse en contacto con el soporte técnico .

> Toque el círculo del título para abrir el título.

estabas leyendo más recientemente

in Time

Toque aquí para buscar y navegar por el catálogo, así como artículos prestados.

"Shelf" te lleva a todos los libros que tienes prestado; Aquí es donde lee sus materiales y administra sus préstamos.

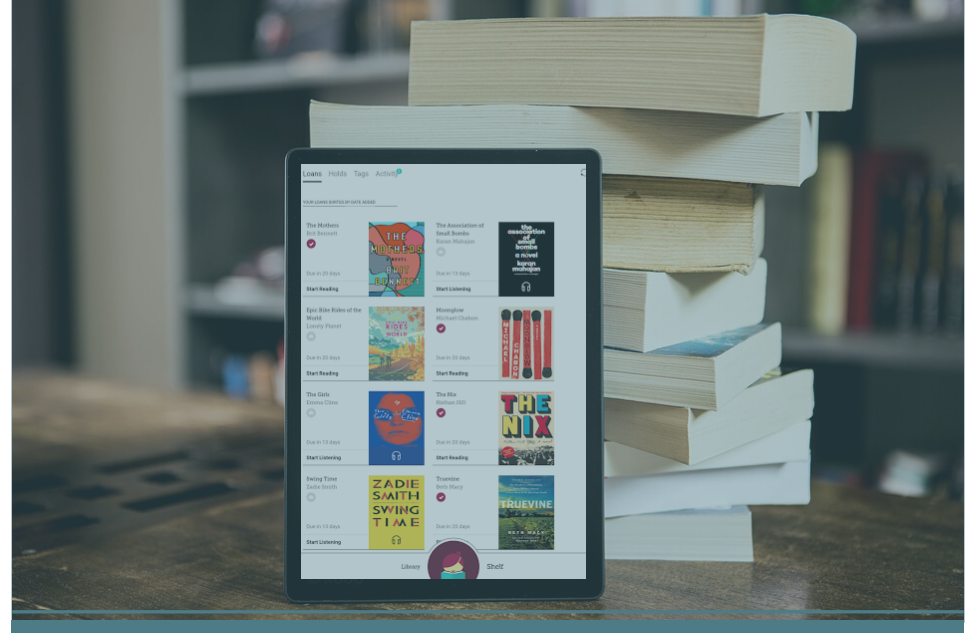

Guía para obtener Audiolibros & Libros Electrónicos DescargablesREAD LEARN GROW INQUIRE

**MCMINNVILLE-PUB** 

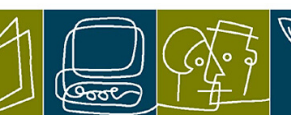

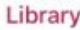

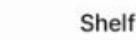

 $\zeta$  Loans

**Open Audiobook** 

Return Loan To Library

Renew Loan

A Wrinkle In Time

൙

 $\left\langle \right\rangle$ 

DUE IN 21 DAYS K

### Configuración de Libby | ¿Qué es Library2Go?

1. Primero, descargue la aplicación Libby utilizando la tienda de aplicaciones de su dispositivo.

2. Cuando abierta la aplicación por primera vez, le pedirá que busque su biblioteca o use su ubicación. De cualquier manera, el "Oregon Digital Library Consortium" es el correcto.

- 3. Se le preguntará si usará un Kindle o leerá en Libby.
- 4. Luego deberá elegir su ubicación seleccionando CCRLS.
- 5. Ahora, ingrese el número completo de su tarjeta de biblioteca, que se encuentra en el reverso de su tarjeta.
- 6. Una vez que su tarjeta esté vinculada, toque "Next" y estara listo.

Kindle

### Checkouts Using Libby

1. Una vez que haya instalado y configurado Libby en su dispositivo móvil, ¡podrá enviar libros a su Kindle desde la aplicación!

2. Visite tu estante.

3. Toque Abrir libro, si siempre desea enviar libros electrónicos prestados a su Kindle, active la configuración Recordar para todos los libros.

4. Toque Kindle.

5. Serás llevado al sitio web de Amazon para terminar de obtener el libro. Si ha iniciado sesión en su cuenta de Amazon, verifique el dispositivo al que desea enviar su artículo y toque Obtener libro de biblioteca. Si no ha iniciado sesión en su cuenta de Amazon, toque Obtener libro de biblioteca, inicie sesión y elija un dispositivo para entregar el libro.

#### Prestamos por medio de tu computadora

1. Visite www.library2go.overdrive.com y inicie sesión con los datos de su cuenta.

2. Seleccione "Borrow"en el elemento que desee.

4. Elija un período de préstamo para el título, seleccione Pedir "Borrow" nuevamente.

5. Después de tomar prestado el título, seleccione "Read Now with Kindle".

6. Usted será dirigido al sitio web de Amazon para completar el prestamo y enviar el libro electrónicoa su dispositivo Kindle.

Library2go es la sucursal virtual de nuestra biblioteca.

Le proporciona acceso a títulos en casa y en cualquier lugar a través de Internet. ¡En Library2Go encontrará una selección de libros electrónicos, audiolibros y revistas disponibles para descargar y disfrutar en su computadora o en varios dispositivos!

Libby y Overdrive son aplicaciones que se conectan al catálogo de Library2Go, ambas acceden al mismo catálogo, Libby es una applicacion más nueva y más actualizada.

## eReader

1. Necesitará tener Adobe Digital Editions instalado y autorizado en su computadora.

2. Conecte eReader a su computadora.

3. Vaya a library2go.overdrive.com e inicie sesión con su tarjeta de biblioteca. 4. Una vez que haya encontrado un artículo, seleccione "Borrow" y vaya a su página de prestamos. Haga clic en el botón "Download" para el libro electrónico prestado.

5. Su libro descargado se abrirá en Adobe Digital Editions.

6. Para transferir un libro electrónico a su eReader, abra la "Library" en ADE. 7. Desde allí, arrastre y suelte el libro electrónico en su eReader, que deberá aparecer a la izquierda debajo de "Devices". Es posible que tenga que aceptar una solicitud de transferencia de archivos en su eReader.

# Nook & Kobo

En la mayoría de los dispositivos Nook y Kobo, se puede tomar prestados y leer libros electrónicos exclusivamente en el dispositivo descargando Libby (consulte la sección Dispositivo móvil para ver los pasos para configurar la aplicación). En eReaders anteriores, deberá seguir los pasos que se muestran arriba para los eReaders.